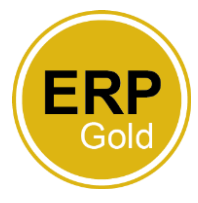

## **How to approve tasks in ERP Gold**

As a manager you will be required to approve some tasks within ERP Gold including such requests as annual leave, variable claims and purchase of additional annual leave. You will receive a email alert to advise you that you are required to authorise something in ERP Gold.

## **Locating your task list**

You should log into your ERP Gold account or click on the link you receive in the email alert. Click onto the home page. In the top right hand corner you will see a 'tick' with a number next to it. The number indicates the number of tasks you have to approve.

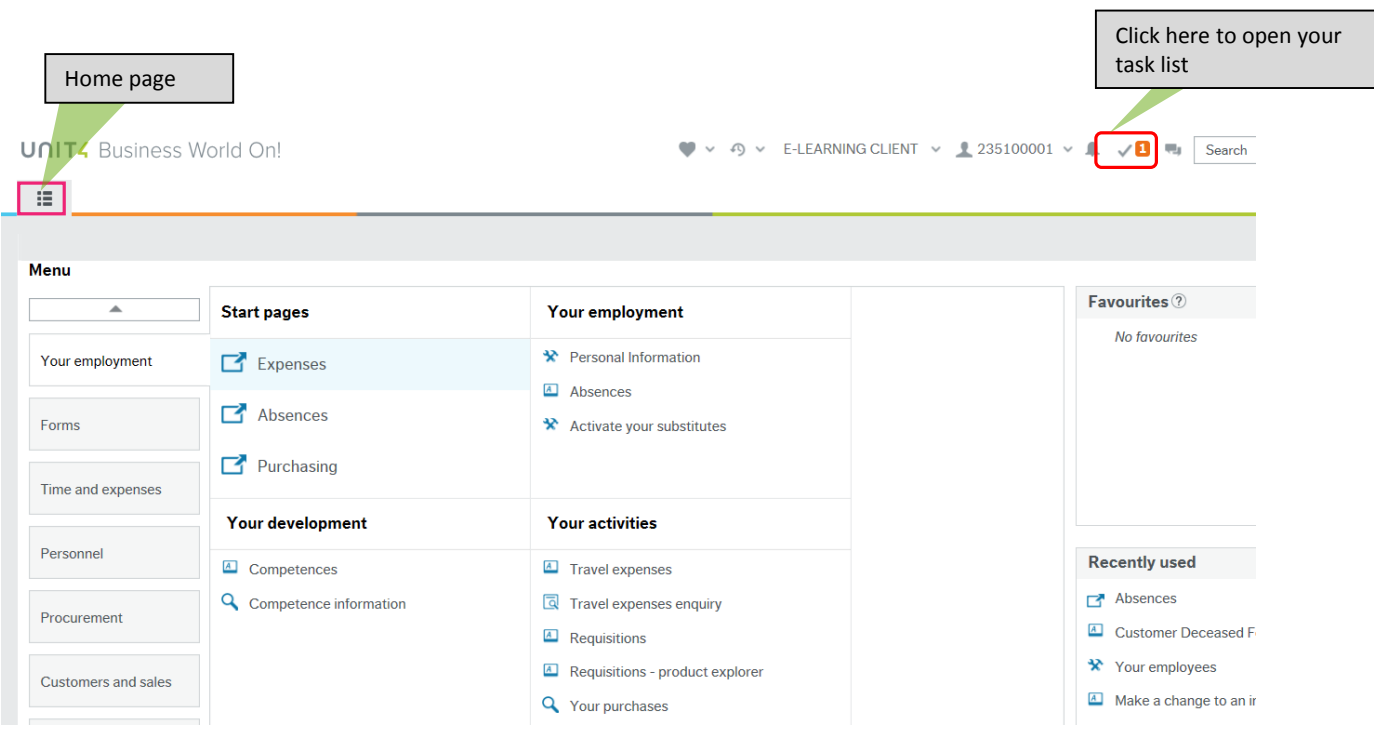

If you click on the 'tick', you will open your task list. Click on the task you wish to approve.

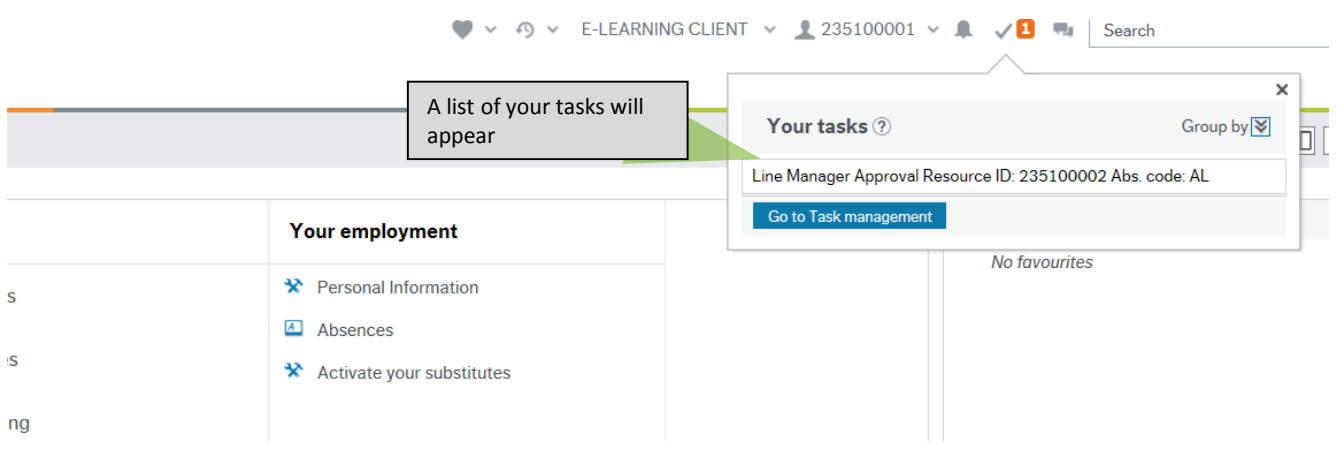

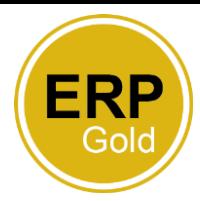

## The task that you are required to approve will appear, for example an annual leave request

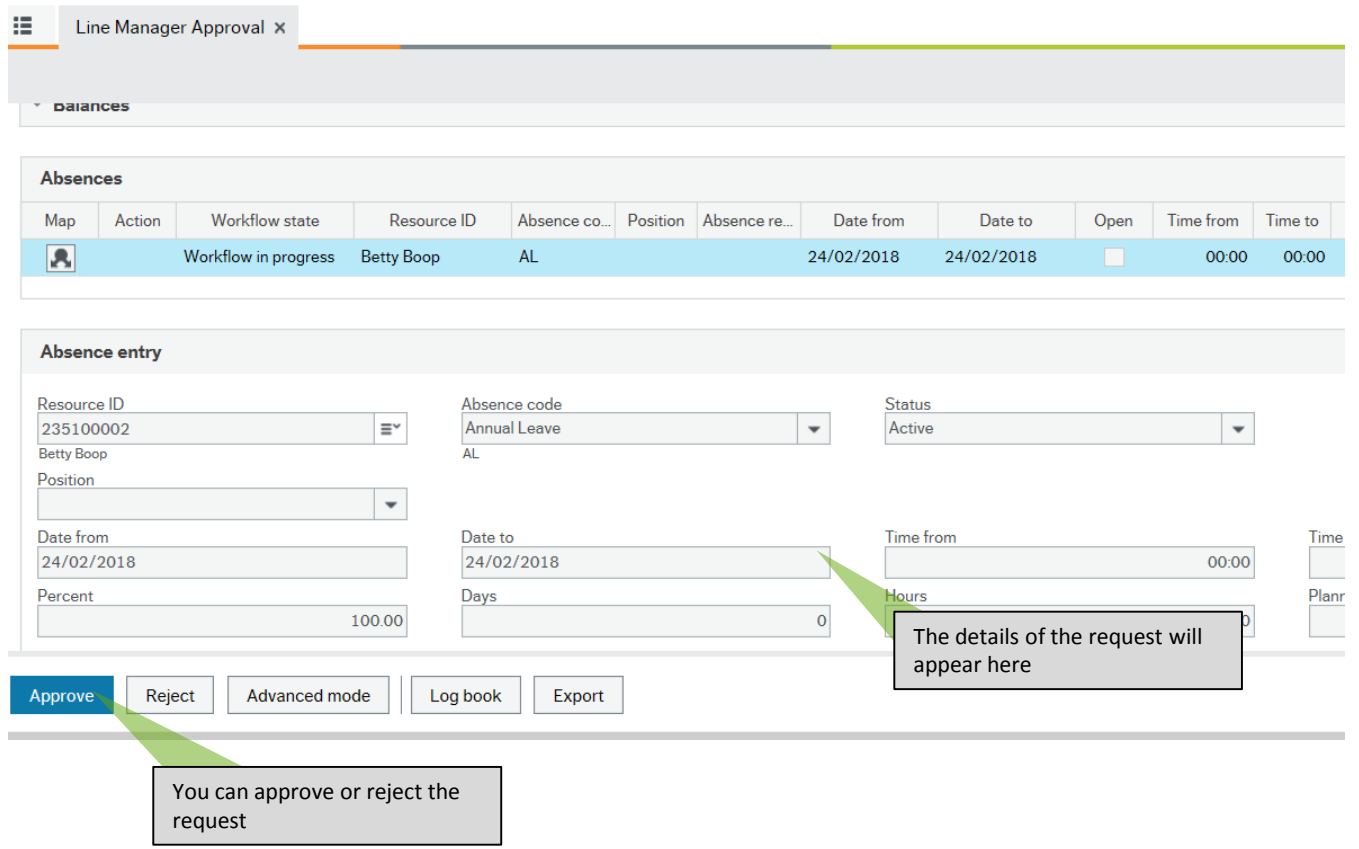

If you reject the request, you will be asked to provide a reason as to why you have rejected this.

Absence approval

 $\mathbb{R}^n$  .

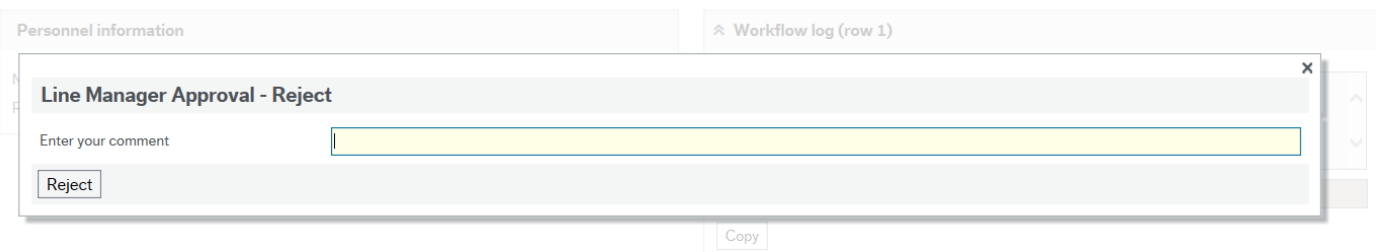

If an employee has modified a request i.e. they wish to cancel their leave, the form will indicate that it is a modification and will say deletion in the workflow status. Click on approve to approve the cancellation.

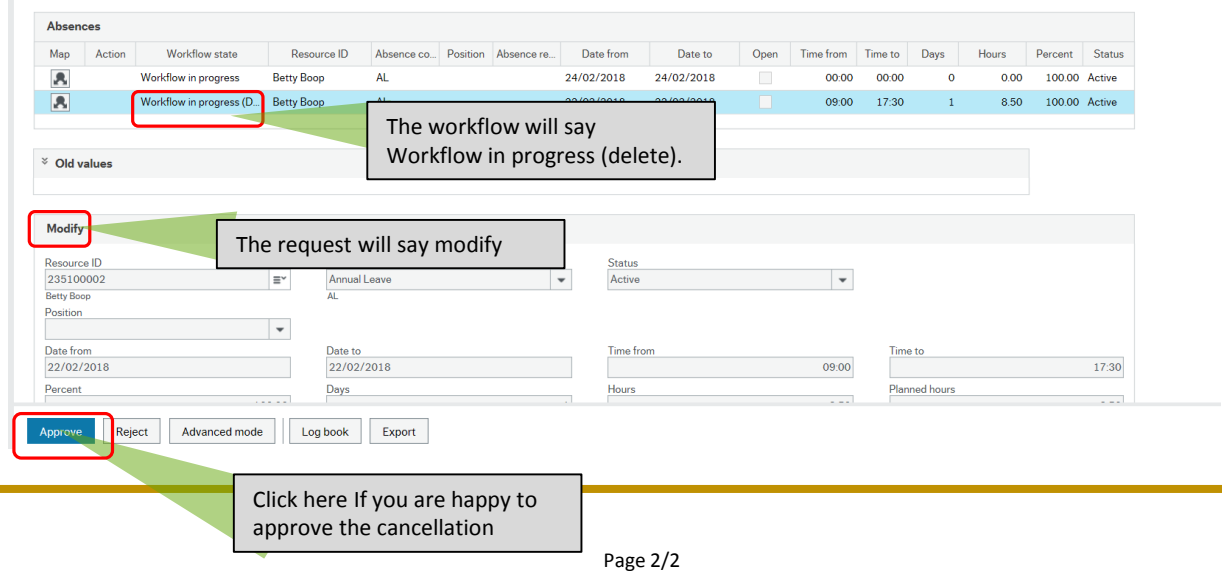

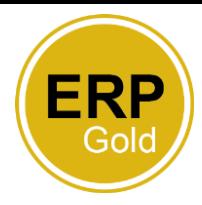

You may receive multiple requests for leave from the same person at the same time, but only want to approve one. If you approve in the usual way, it will automatically approve all the requests at the same time. To approve or reject individual requests, you need to open the open the 'Advanced mode'.

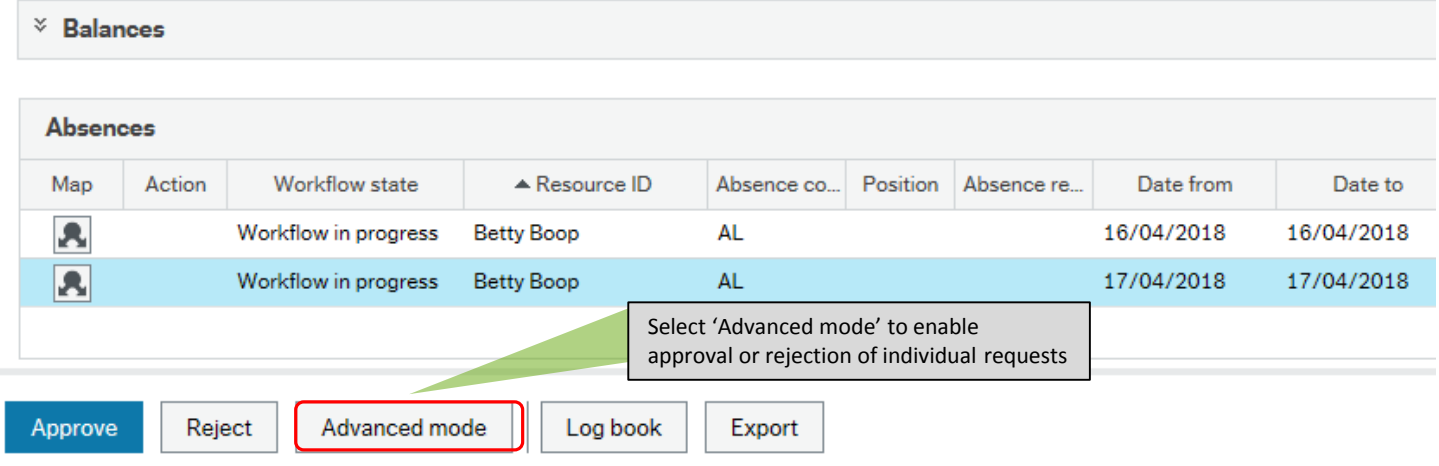

Advanced mode allows you to select the specific request you would like to approve or reject.

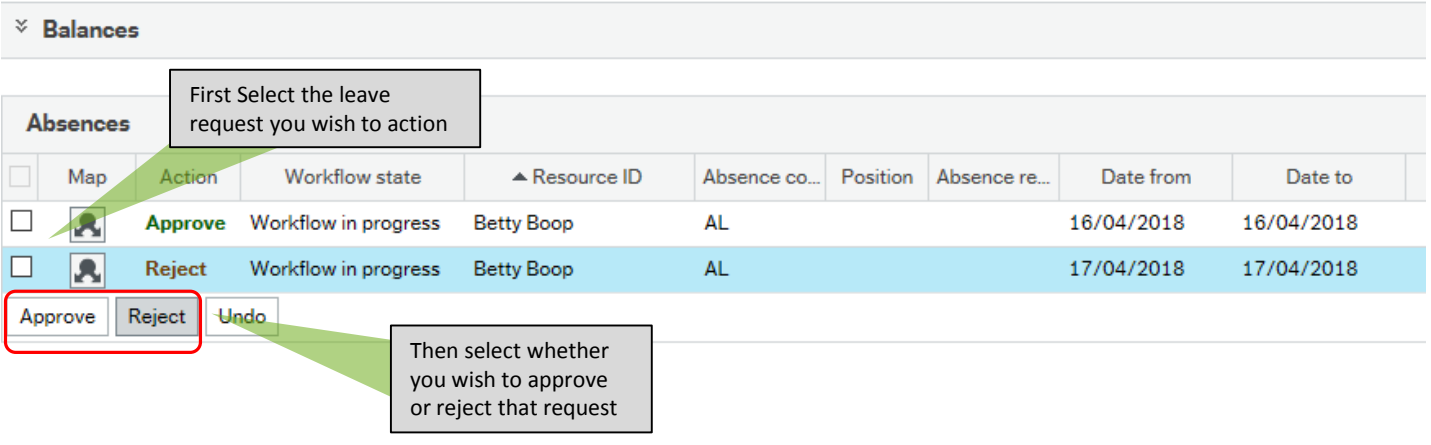

When you have approved or rejected the requests you want to, simply scroll to the bottom of the screen and click on the 'Save' button, which will clear the requests from your actions.

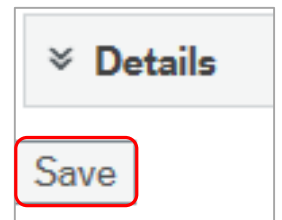

*Please note that the usual 'Approve' and 'Reject' buttons won't work in 'Advanced mode'.*